ふくろう販売管理で使用する口座情報を登録します。 <u>このアルジョココンのサインのコ</u>ルルミエス。<br>登録した情報は入力伝票にて指定できます。

## Point

・口座登録をすることにより、以下の業務が可能となります。

- ① 入金・支払入力にて登録した口座情報が検索、指定できます。
- ② 仕訳連動オプションを利用している場合、口座種別に応じて仕訳作成されます。 ③ 未払金管理オプションを利用している場合、
	- ・支払入力で仕入先のFB銀行登録内容によって支払手数料が自動計算されます。 ・FBデータ作成にて登録した口座ごとにFB用ファイルが出力できます。

・口座登録画面から、振込料入力ができます。 振込料入力にてあらかじめ振込料を登録しておくと、支払入力時に仕入先のFB銀行登録 内容と比較して支払手数料が自動計算されます。

a) 口座マスタの項目説明

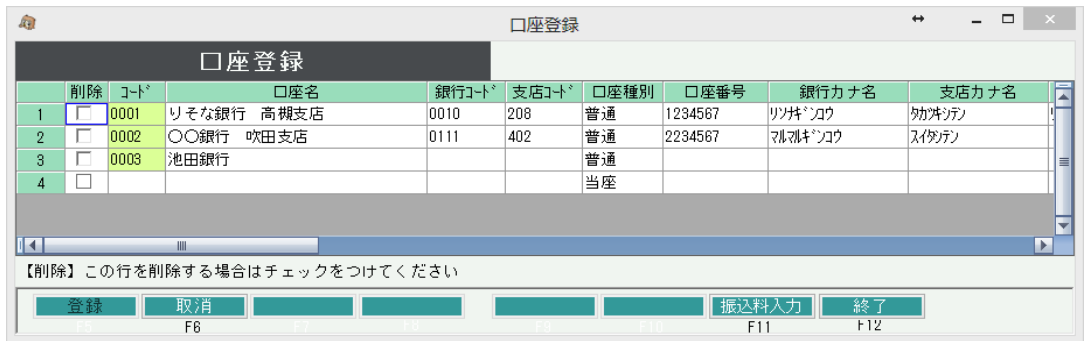

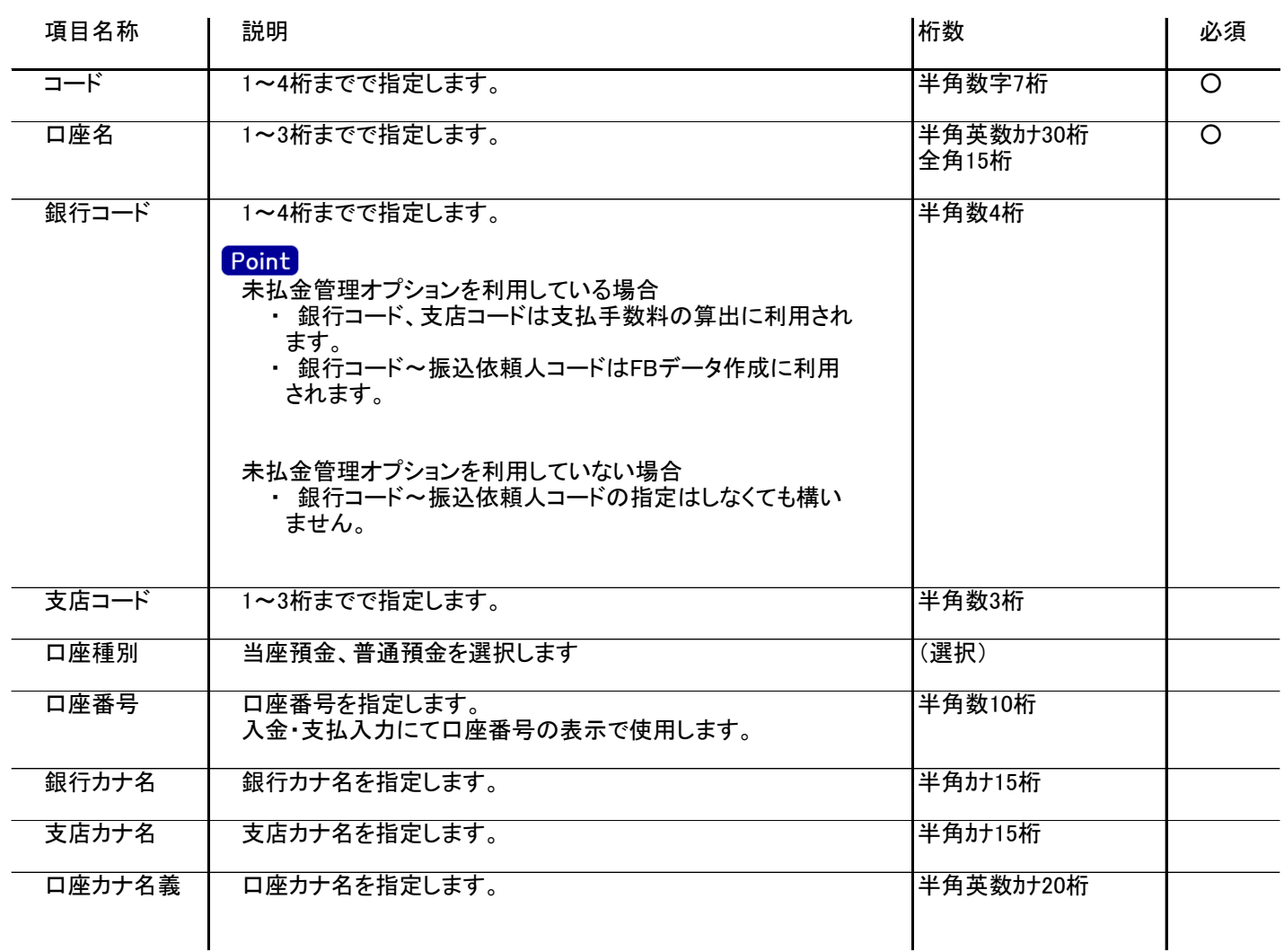

## 口座登録

 $\overline{\phantom{a}}$ 

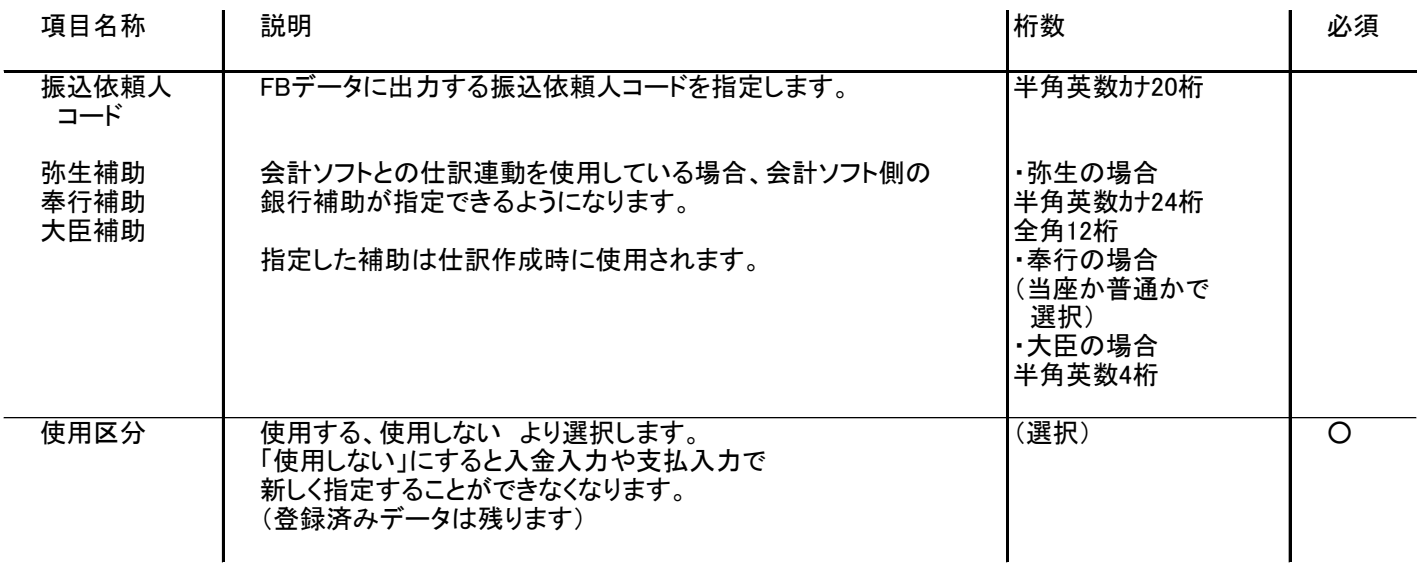

以下の項目はFB引落・入金オプション利用時のみ表示されます。

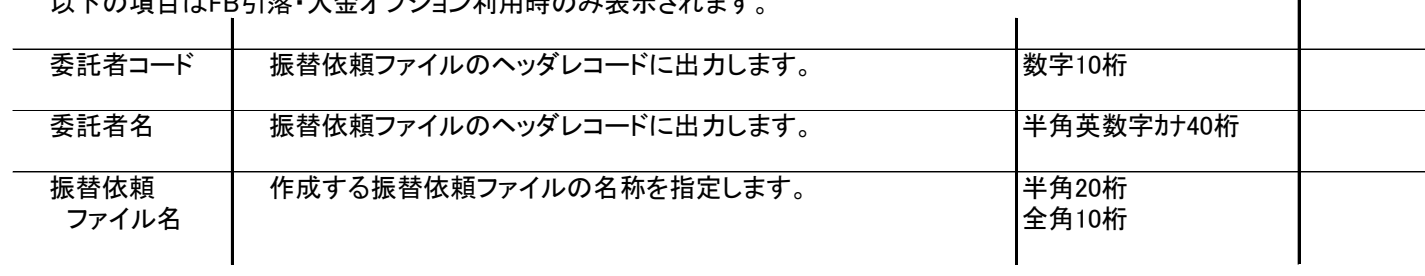

- b) 振込料入力の登録方法
	- ① 口座登録画面から、下部のボタン「振込料入力」をクリックします。
	- ② 振込料入力画面が表示されます。 取引口座は、口座登録画面の現在行が初期表示されますが、振込料入力の画面で指定を 変更することもできます。
	- ③ 振込金額によって支払手数料が変わる場合は振込金額を指定します。
		- 例) 5万円未満、以上で手数料が変わる場合は、一番下の行に振込金額に「49,999」を入力して Enterキーを押下します。 すると、振込金額の昇順で行が並べ替えられます。

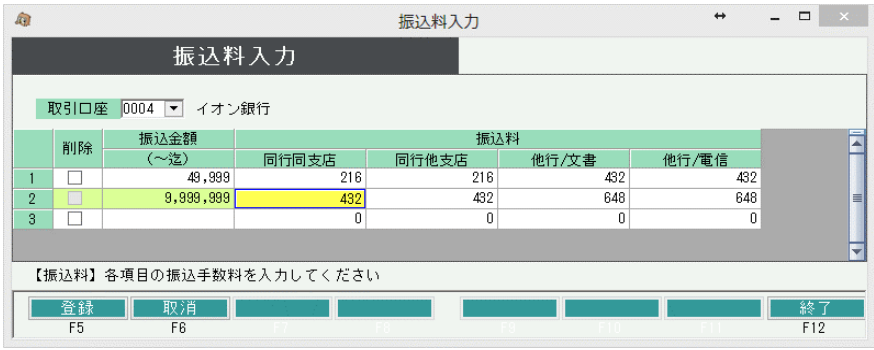

- ④ 相手(仕入先のFB銀行口座)によって振込料が変わる場合は、それぞれの金額を入力します。
- ⑤ 入力が終わったら「登録」ボタンをクリックします。
- ⑥ 全ての登録が終わったら「終了」ボタンをクリックして口座登録画面に戻ります。

## Point

・ 登録した支払手数料は、登録後に作成する支払入力にのみ適用されます。 登録済み支払伝票の支払手数料は自動では変更されません。